# **Quick Reference Manual For College/Standalone Nodal Officer Registration On All India Survey on Higher Education (AISHE)**

## **User Registration Process For Institute Nodal Officer**

User registration functionality is used to create new user. Anyone can register himself through this functionality to create user id and password, which then approved by authorized officials. Once user is approved then he/she can login into application.Following are the steps to registering into the application:

Step 1: Please go to the home page i.e. **aishe.gov.in** 

Step 2: Click on Register New User link available on the top of home page on the portal.

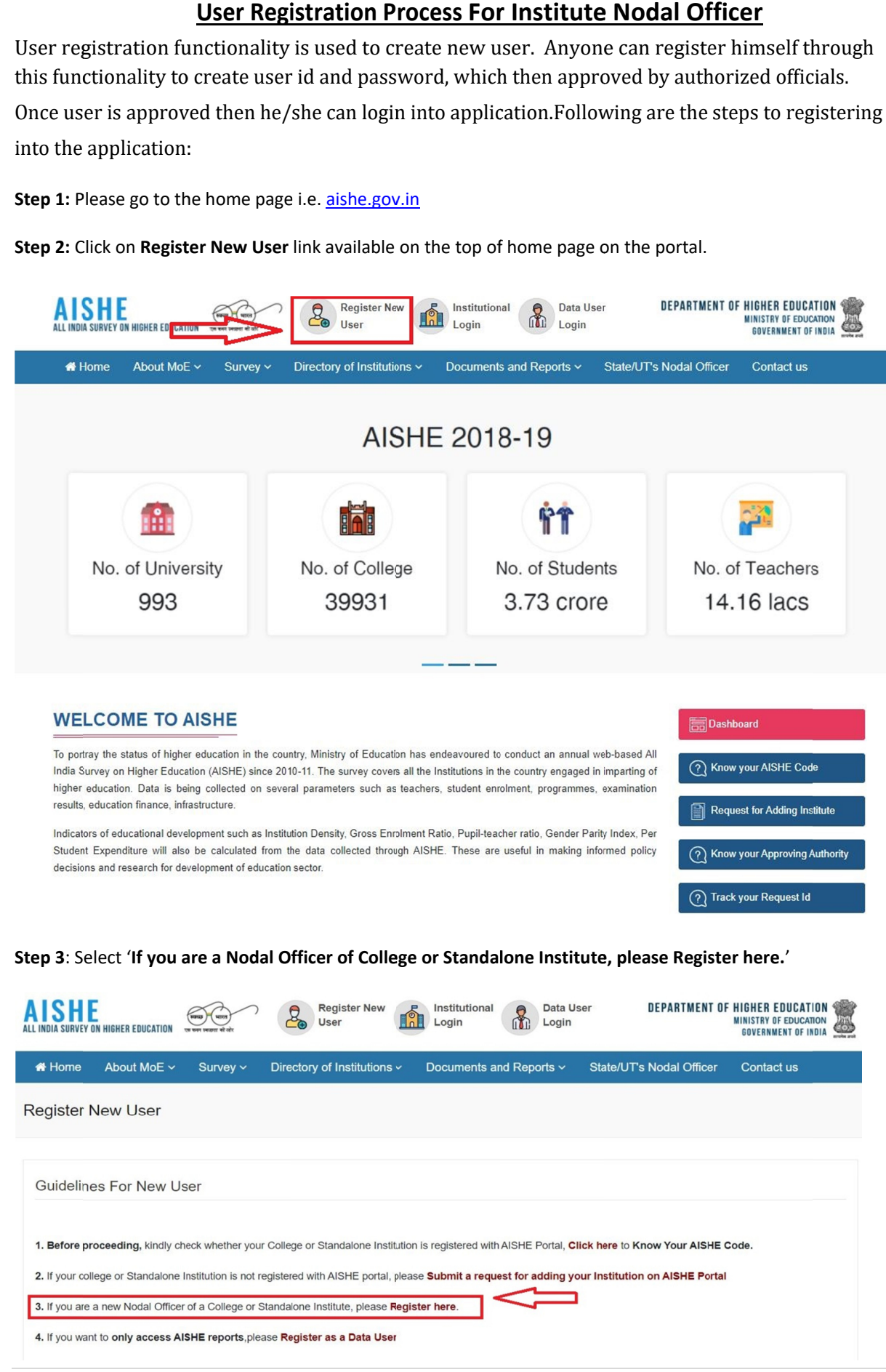

Step 4: Select your role and enter the AISHE Code of your Institute (AISHE Code is applicable for College and Step 4: Select your role and ent<br>Standalone Nodal officers only).

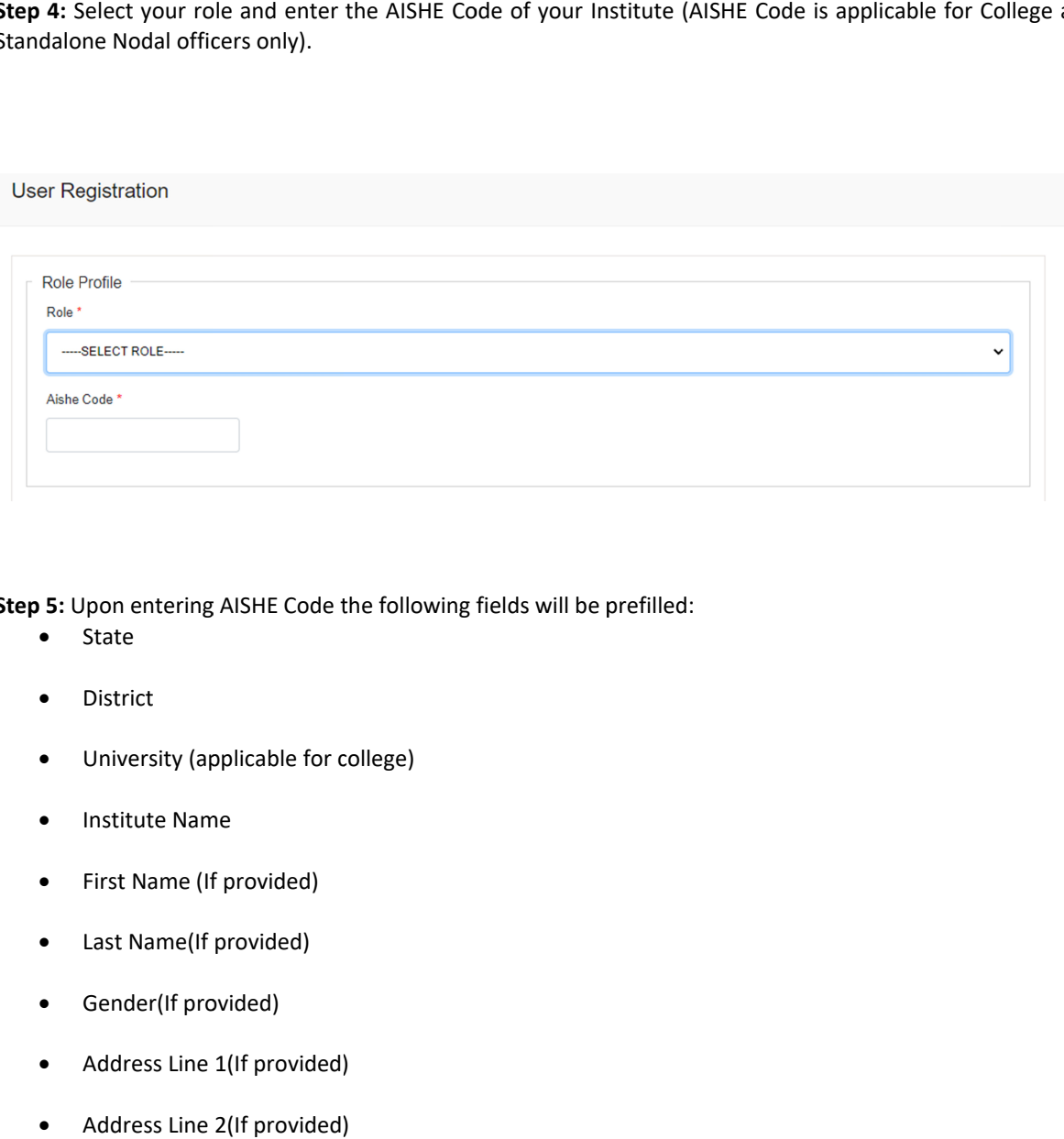

**Step 5:** Upon entering AISHE Code the following fields will be prefilled:

- State
- $\bullet$ District
- $\bullet$ University (applicab (applicable for college)
- $\bullet$ Institute Name
- $\bullet$ First Name (If provided)
- $\bullet$ Last Name(If provided) Name (If provid<br>Name(If provid<br>ler(If provided)
- $\bullet$ Gender(If provided)
- $\bullet$ Address Line 1(If provided)
- $\bullet$ Address Line 2(If provided)
- $\bullet$ City(If provided)
- $\bullet$ Address State
- $\bullet$ Address District

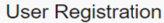

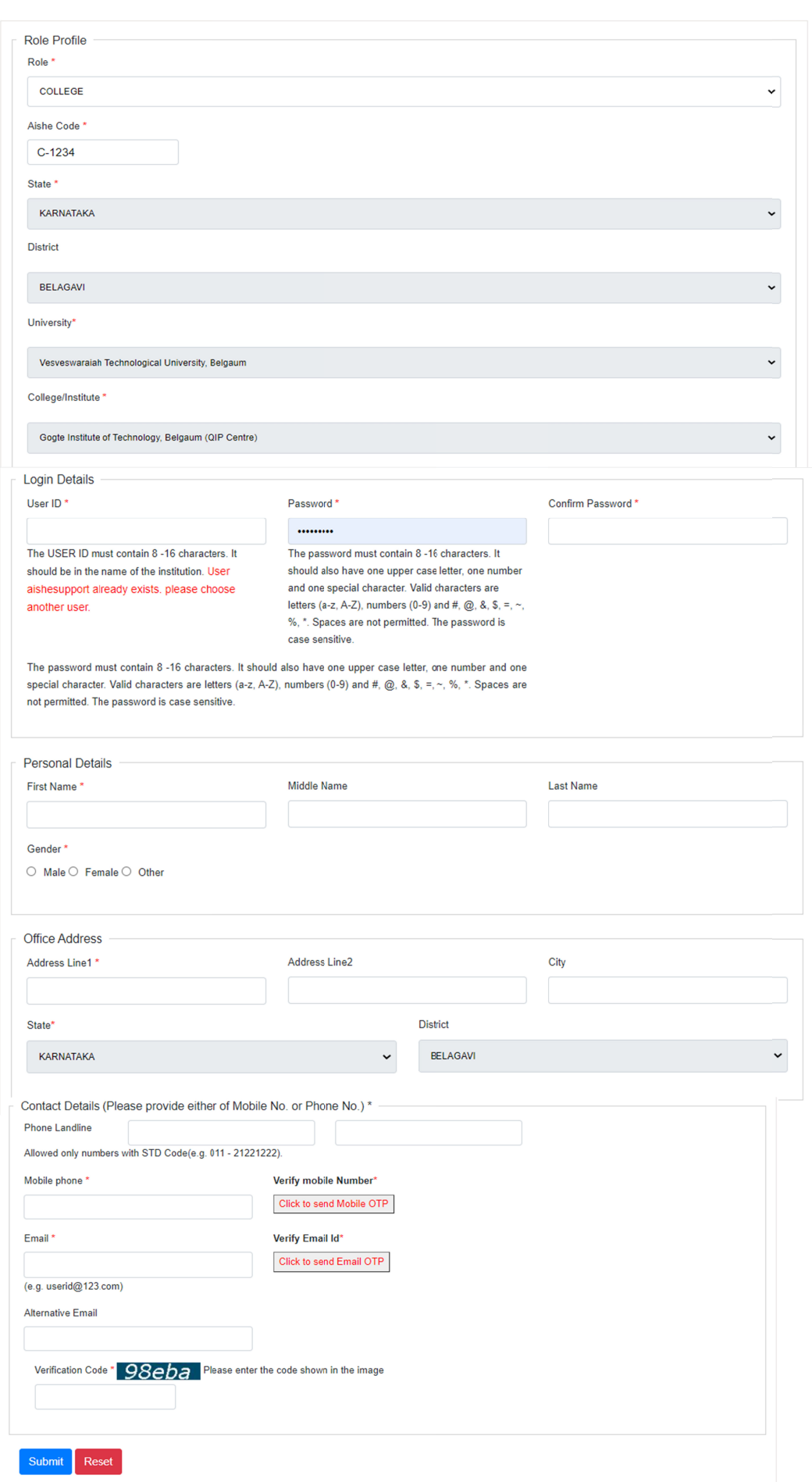

Step 6: Send OTP to verify the mobile number and email by clicking 'Click to send Mobile OTP' and 'Click to send Email OTP' button. The OTP is valid for 15 minutes.

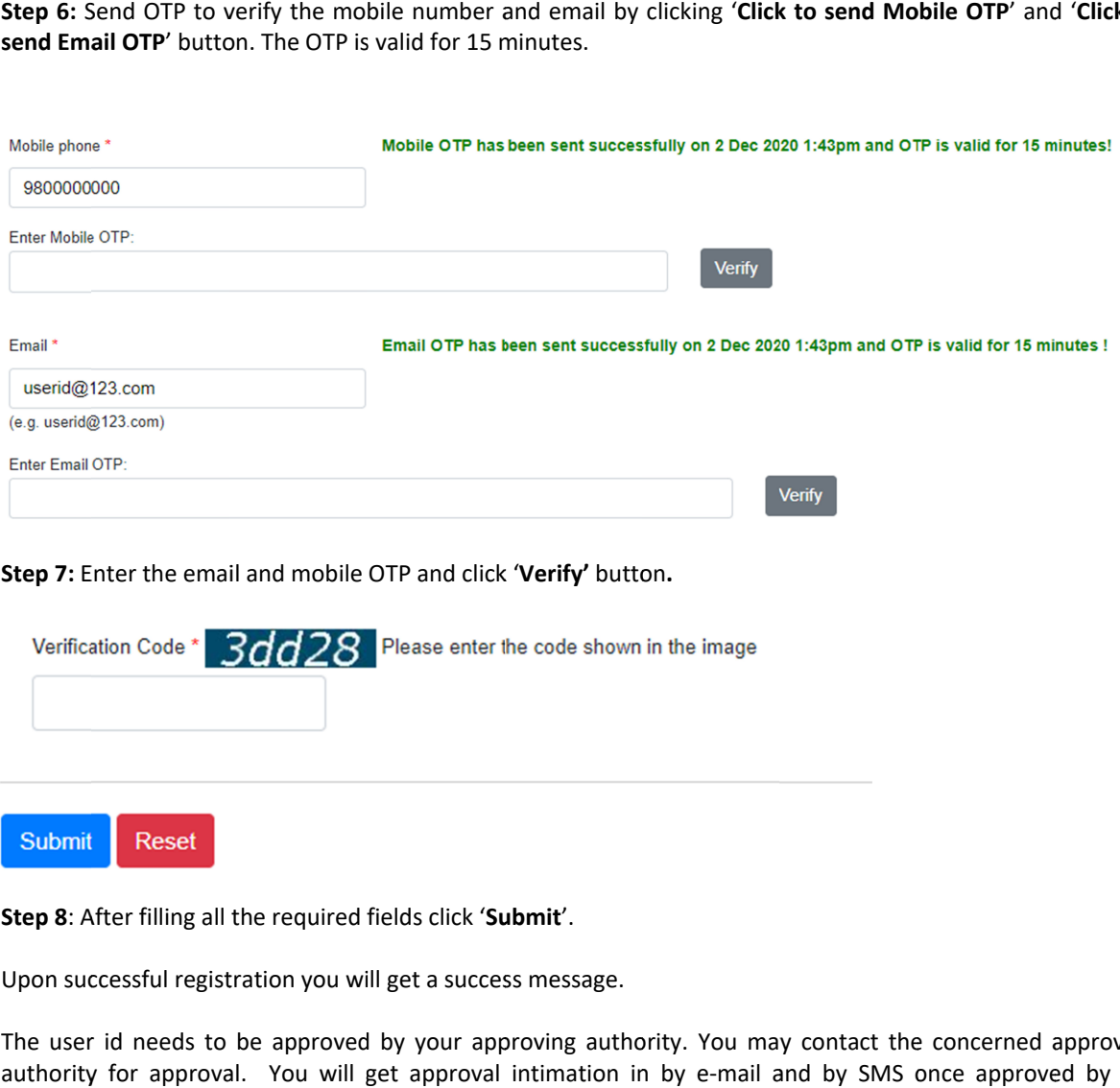

### Step 7: Enter the email and mobile OTP and click 'Verify' button.

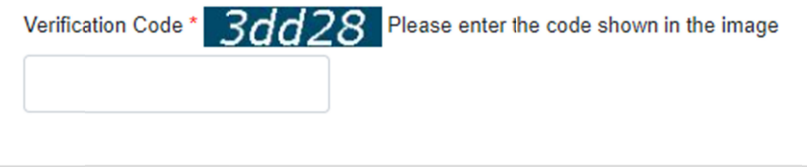

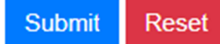

**Step 8**: After filling all the required fields click ' **Submit** '.

Upon successful registration you will get a success message. message.

Upon successful registration you will get a success message.<br>The user id needs to be approved by your approving authority. You may contact the concerned approving The user id needs to be approved by your approving authority. You may contact the concerned approving<br>authority for approval. You will get approval intimation in by e-mail and by SMS once approved by the competent authority.

## **Know Your Approving Authority**

The regis stered user id needs to be approved by your approving authority. You may contact the concerned concerned approving authority for approval. Follow the given steps to know your approving authority:

Step 1: Please go to the home page i.e. **aishe.gov.in** 

Step 2: Click on Register New User link available on the top of home page on the portal.

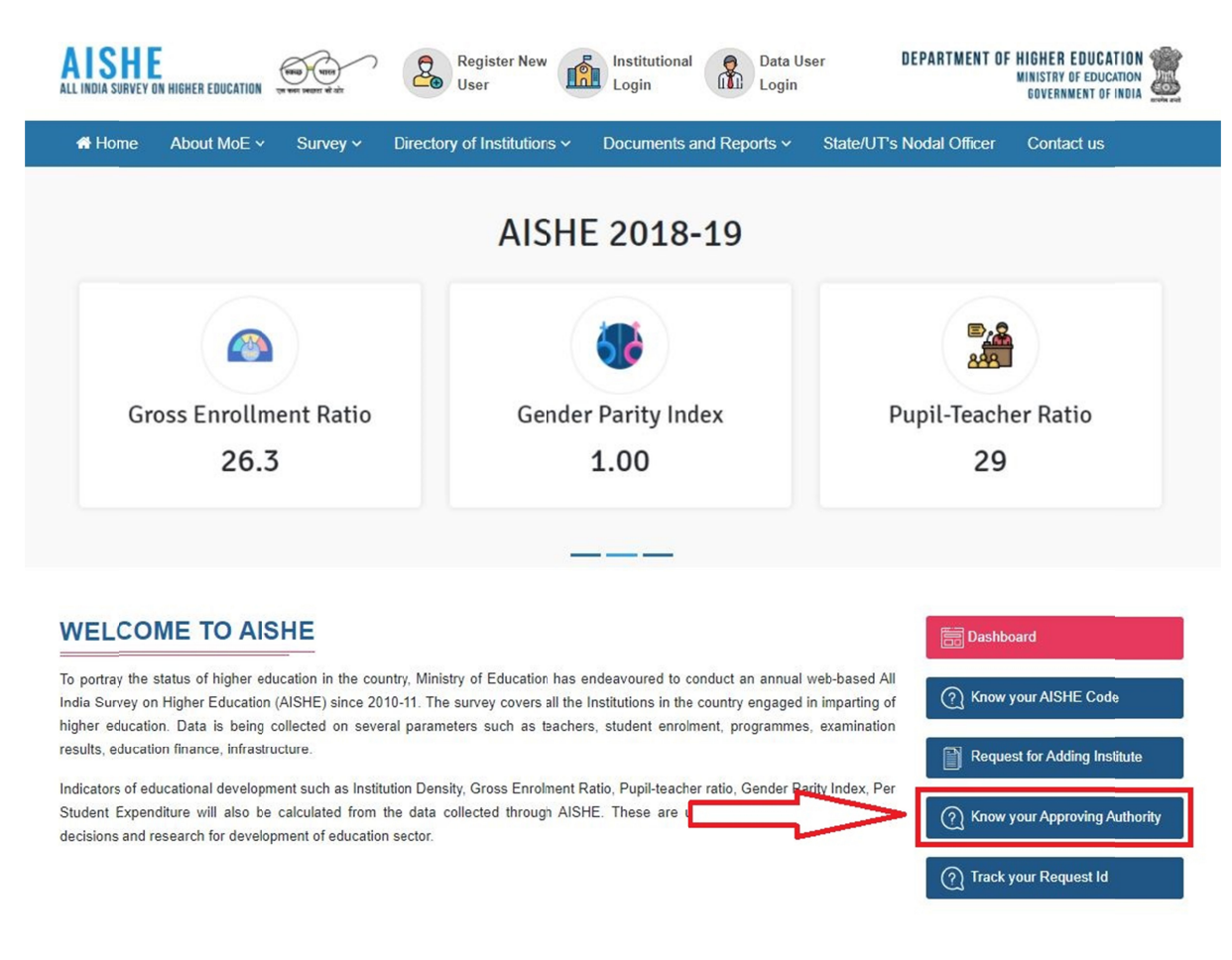

**Step 3:** S Select your rol le. and click **'S Search'**.

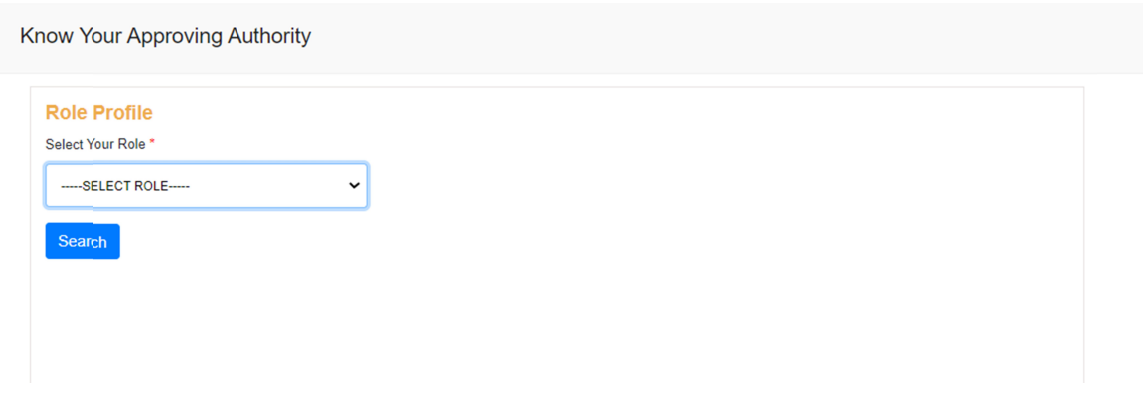

### Step 4: Select state and university (applicable for colleges) and click 'Search'.

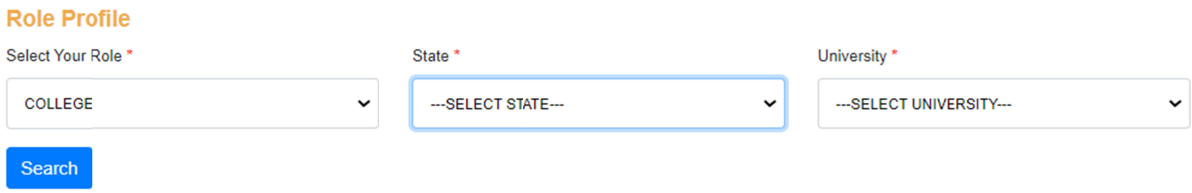

#### You will get the details of your Approving Authority.

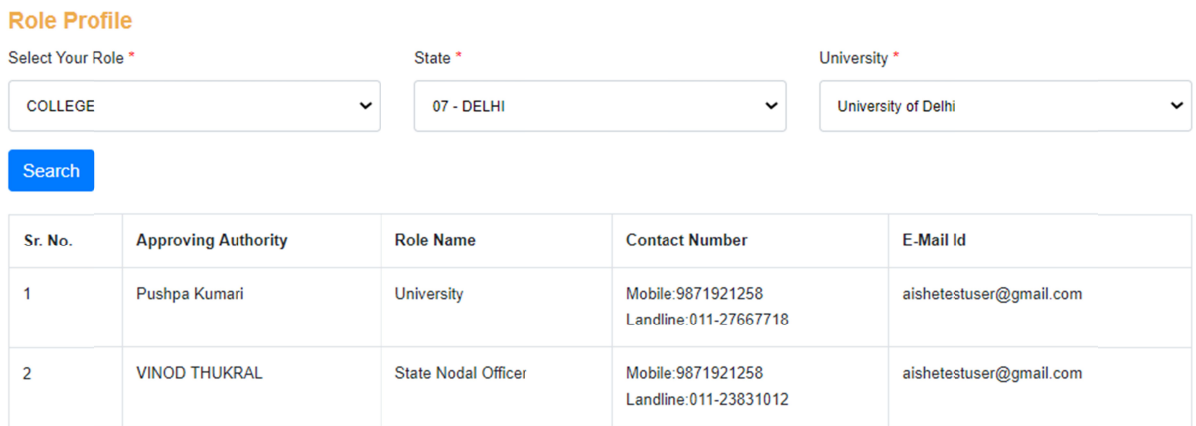

You may contact the concerned Approving Authority for approval of your user id.

\*\*\*\*